# **Instrukcja wczytywania i przekazywania sprawozdań resortowych w Centralnej Aplikacji Statystycznej (CAS) przez użytkowników podobszaru PS**

**Uwaga! Opisane w niniejszej instrukcji funkcje Centralnej Aplikacji Statystycznej (CAS), umo***ż***liwiaj***ą* **wykonanie czynno***ś***ci, realizowanych dotychczas z u***ż***yciem Statystycznej Aplikacji Centralnej lub modułu gSAC tej aplikacji.**

# **1. Logowanie do aplikacji CAS**

Aby przejść do obsługi sprawozdań resortowych w aplikacji CAS, ze strony http://www.mpips.gov.pl/ przechodzimy do działu "Systemy IT" (lewy dolny róg), a następnie wskazujemy ikonę aplikacji CAS dla podobszaru Pomoc Społeczna (PS). Po przejściu do aplikacji CAS klikamy na link **Logowanie do aplikacji**.

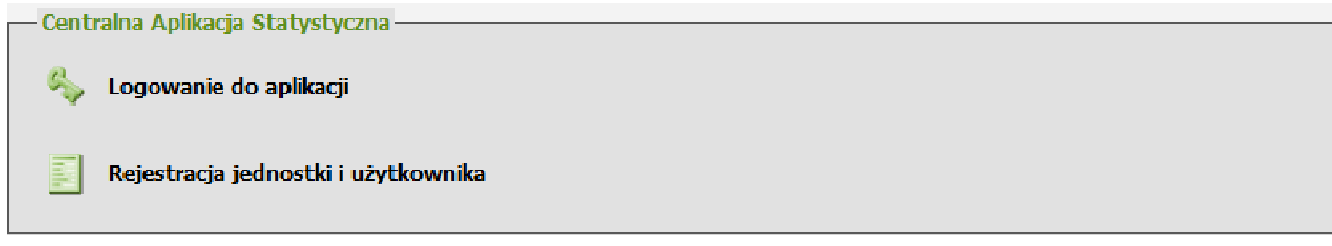

Otworzy się okno "Logowanie", w którym podajemy **Identyfikator** i **Hasło** użytkownika.

**Uwaga! Przy pierwszym logowaniu nale***ż***y u***ż***y***ć* **identyfikatora i hasła, u***ż***ywanego dotychczas w aplikacji SAC.** 

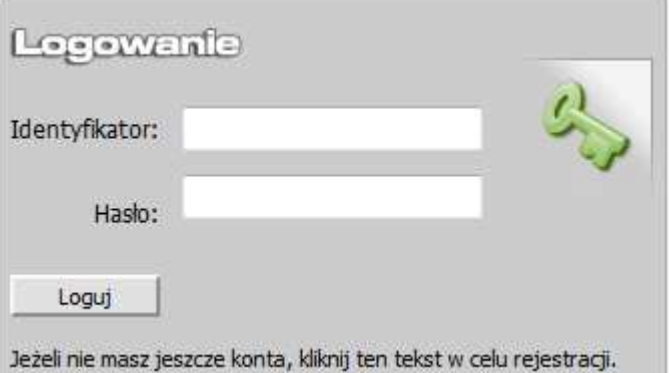

Akceptujemy wprowadzone dane przyciskiem **Loguj**. Po zalogowaniu wskazujemy aplikację, do której chcemy się zalogować.

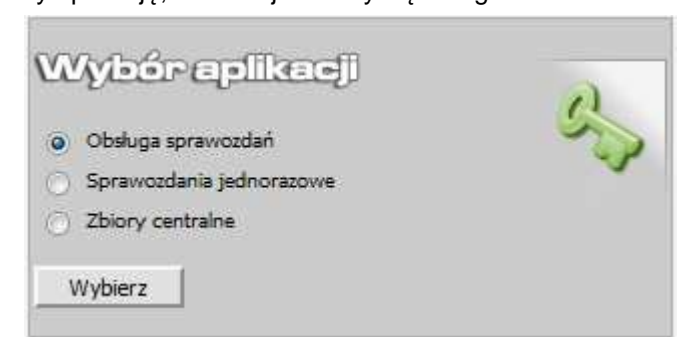

**Uwaga! Zawarto***ść* **okna zale***ż***y od zdefiniowanych uprawnie***ń* **u***ż***ytkownika. W ka***ż***dym przypadku pojawi si***ę* **okno logowania, natomiast okno wyboru aplikacji pojawi si***ę* **tylko w przypadku, kiedy u***ż***ytkownik ma uprawnienia, do co najmniej dwóch aplikacji.** 

Aby przejść do obsługi sprawozdań resortowych, wybieramy pozycję **Obsługa sprawozda***ń* i następnie przycisk **Wybierz**.

Pojawi się okno "Wybór formularza", w którym wskazujemy formularz i okres sprawozdawczy, na którym chcemy pracować.

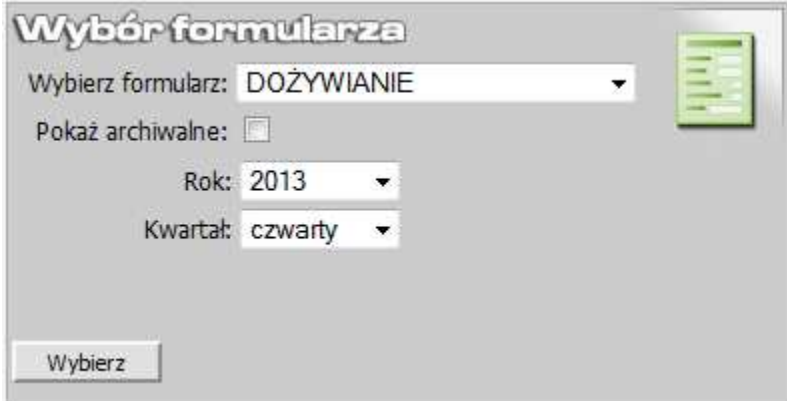

Można pracować z wszystkimi sprawozdaniami, wówczas w polu **Wybierz formularz** wybieramy wartość Wszystkie.

**Uwaga! Zarówno na etapie wybierania roli, jak i formularza, mo***ż***emy cofn***ąć* **si***ę* **do wyboru** 

**aplikacji, korzystaj***ą***c z ikony , znajduj***ą***cej si***ę* **w prawym górnym rogu głównego okna systemu.** 

Po określeniu formularza sprawozdania resortowego wybieramy przycisk **Wybierz**.

Przejdziemy do głównego okna aplikacji "Sprawozdania resortowe" podobszaru PS, gdzie możemy rozpocząć pracę ze sprawozdaniami resortowymi.

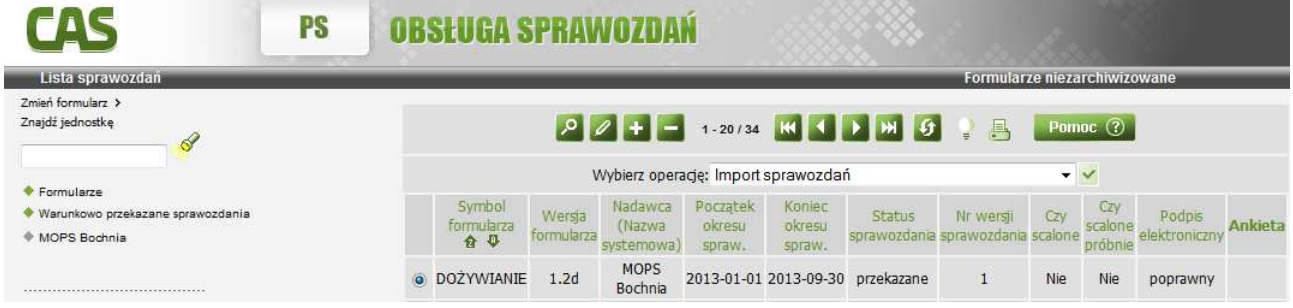

# **2. Wczytanie i przekazanie sprawozdania**

**Uwaga! Sprawozdanie mo***ż***na wczyta***ć* **najwcze***ś***niej na tydzie***ń* **przed ko***ń***cem okresu sprawozdawczego, którego dotyczy to sprawozdanie**.

Aby wczytać sprawozdanie wykonane w systemie dziedzinowym, w oknie "Lista sprawozdań" wykonujemy operację **Import sprawozda***ń*:

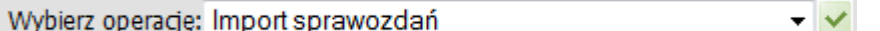

Pojawi się okno "Import sprawozdań".

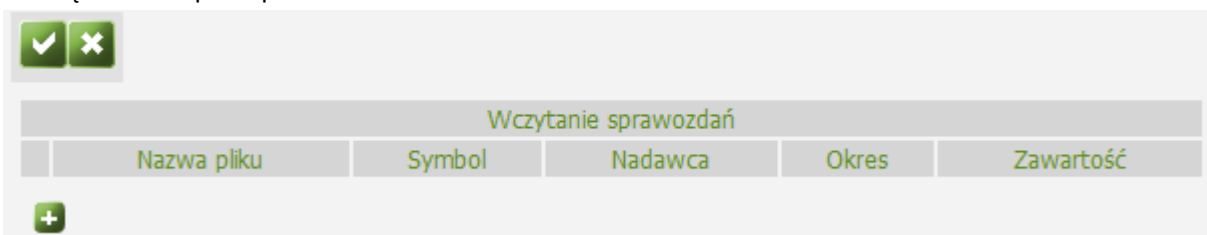

Ikoną **o**dtwieramy okno wyboru pliku sprawozdania. Zaznaczamy wybrane sprawozdanie i akceptujemy przyciskiem **Otwórz**.

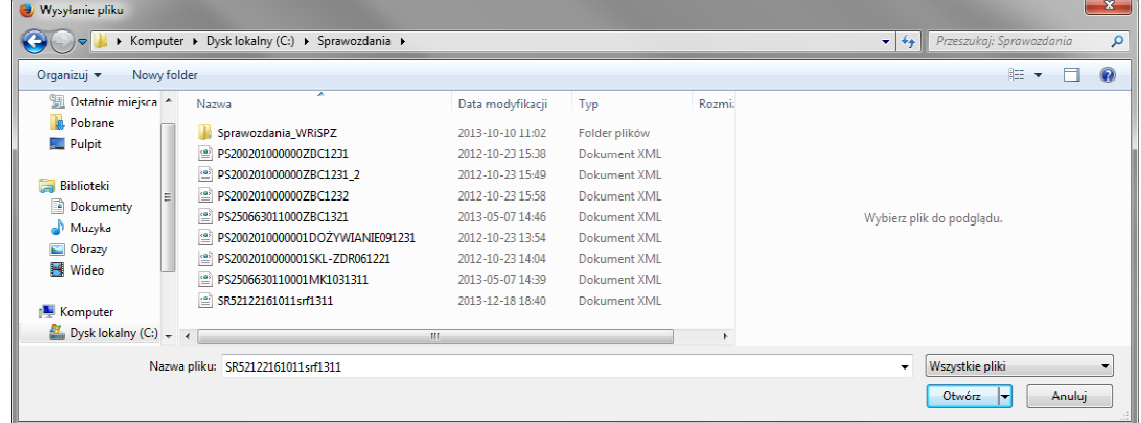

Wskazane sprawozdanie pojawi się na liście. Jednocześnie sprawozdanie zostanie automatycznie zweryfikowane pod względem poprawności i w kolumnie "Zawartość" pojawi się wynik weryfikacji.

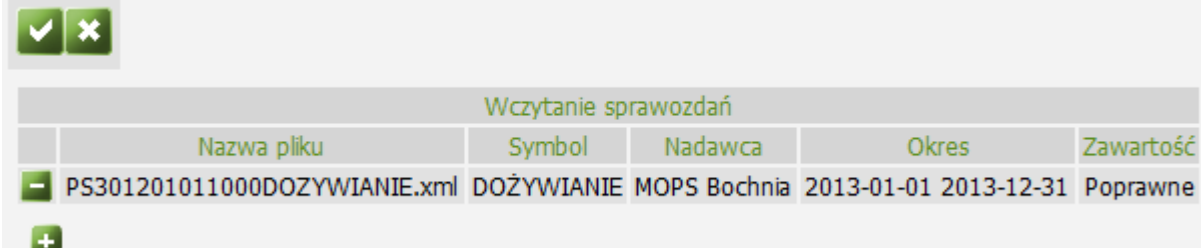

Jeśli dodane sprawozdanie:

- jest poprawne, w kolumnie "Zawartość" pojawi się wartość Poprawne.
- jest niepoprawne pod względem reguł walidujących, w kolumnie "Zawartość" pojawi się wartość Niepoprawne (twarda walidacja) lub Niepoprawne (mi*ę*kka walidacja) lub Niepoprawne (warunkowa walidacja). Aby zobaczyć szczegóły niespełnionej reguły, wybieramy w kolumnie "Zawartość" ikonę Sprawozdania niepoprawnego, niespełniającego twardej walidacji, nie można zaimportować do aplikacji.
- zawiera błędy (np. wskazany plik nie zawiera danych wymaganych do identyfikacji formularza: symbolu, okresu, nadawcy sprawozdania), to w kolumnie "Zawartość" pojawi się wartość Bł*ą*d zawarto*ś*ci. Aby zobaczyć szczegóły błędu, wybieramy w kolumnie "Zawartość" ikonę . Sprawozdanie z błędną zawartością nie zostanie wczytane do aplikacji.

# **Uwaga! Istnieje mo***ż***liwo***ść* **wczytywania wielu sprawozda***ń* **jednocze***ś***nie.**

Aby wczytać do aplikacji dodane na listę sprawozdanie lub kilka sprawozdań, wybieramy ikonę **wode**. Po akceptacji do aplikacji zostaną wczytane wszystkie sprawozdania, umieszczone na liście, które zostały poprawnie zweryfikowane lub niepoprawnie (miękka lub warunkowa walidacja).

Jeżeli lista zawiera sprawozdania niepoprawne lub z błędną zawartością, to aby pominąć takie sprawozdanie w procesie wczytywania, należy usunąć je z listy, wybierając przy nim ikonę ...

#### **Uwaga! Nie mo***ż***na wczyta***ć* **sprawozdania:**

- **z jednostki, która nie jest jednostk***ą* **zalogowanego u***ż***ytkownika,**
- **z bł***ę***dnymi datami pocz***ą***tku i ko***ń***ca okresu musz***ą* **si***ę* **one si***ę* **pokrywa***ć* **z polami rok i kwartał,**
- **dla którego, do ko***ń***ca okresu sprawozdawczego pozostało wi***ę***cej ni***ż* **7 dni,**
- **z bł***ę***dn***ą* **zawarto***ś***ci***ą***,**
- **z bł***ę***dami twardej walidacji.**

Jeżeli operacja wczytywania sprawozdań przebiegnie poprawnie, to wskazane sprawozdanie lub sprawozdania zostaną dodane na listę sprawozdań resortowych.

W przypadku wczytywania wielu sprawozdań, wczytane jednocześnie sprawozdania otrzymują status "nieprzekazane".

W przypadku wczytywania tylko jednego sprawozdania, system od razu zaproponuje jego przekazanie do jednostki nadrzędnej (odbiorcy), pojawi się komunikat:

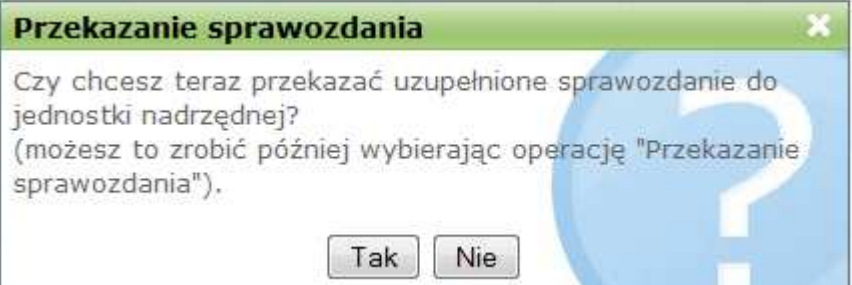

W oknie "Przekazanie sprawozdania" użytkownik ma możliwość zdecydowania czy chce od razu przekazać wczytane sprawozdanie do jednostki nadrzędnej (przycisk **Tak**), czy ewentualnie przekazać go później, wybierając operację **Przekazanie sprawozdania** (przycisk **Nie**).

Po wybraniu przycisku **Tak**, pojawi się komunikat, z pytaniem czy chcemy podpisać sprawozdanie.

#### **Uwaga! Szczegółowy opis podpisania sprawozdania znajduje si***ę* **w dalszej cz***ęś***ci dokumentu: .3. Podpis elektroniczny sprawozdania**

**Uwaga! Je***ż***eli sprawozdanie nie spełnia reguł warunkowej walidacji, to po wybraniu przycisku "Tak" pojawi si***ę* **okno "Warunkowe przekazanie sprawozdania", umo***ż***liwiaj***ą***ce u***ż***ytkownikowi opisanie przyczyn niespełnienia reguły.** 

Po przekazaniu sprawozdania i jego podpisaniu (lub rezygnacji z podpisu) pojawi się komunikat, potwierdzający poprawne przekazanie sprawozdania. Wczytane sprawozdanie pojawi się na liście sprawozdań i będzie mieć status "przekazane".

Jeśli po wczytaniu sprawozdania, nie chcemy przekazać go do jednostki nadrzędnej, to w oknie "Przekazanie sprawozdania" wybieramy przycisk **Nie**. Wówczas wczytane sprawozdanie pojawi się na liście sprawozdań i będzie mieć status "nieprzekazane". Aby go przekazać, wykonujemy operację **Przekazanie sprawozdania**:

> Wybierz operację: Przekazanie sprawozdania .

**Uwaga! Je***ż***eli dla sprawozdania, które przekazujemy, została przygotowana ankieta, to ankiet***ę* **t***ę* **nale***ż***y wypełni***ć* **przed przekazaniem sprawozdania do jednostki nadrz***ę***dnej. W takiej sytuacji proces przekazywania zostanie przerwany i pojawi si***ę* **komunikat, informuj***ą***cy o konieczno***ś***ci wypełnienia ankiety. Je***ż***eli chcemy od razu uzupełni***ć* **ankiet***ę***, wybieramy w komunikacie przycisk "Tak". Otworzy si***ę* **okno z formularzem ankiety do wypełnienia. Po wypełnieniu ankiety mo***ż***emy przekaza***ć* **sprawozdanie wraz z wypełnion***ą* **ankiet***ą***.** 

**Je***ż***eli nie chcemy uzupełnia***ć* **ankiety, wybieramy w komunikacie przycisk "Nie". Wówczas sprawozdanie nie zostanie przekazane do jednostki nadrz***ę***dnej. Przed przekazaniem sprawozdania wymagane b***ę***dzie uzupełnienie ankiety.** 

#### **3. Podpis elektroniczny sprawozdania**

Podpisywanie sprawozdań resortowych odbywa się w procesie przekazywania sprawozdania, po zakończeniu, którego, pojawia się komunikat z pytaniem czy użytkownik chce podpisać przekazane sprawozdanie.

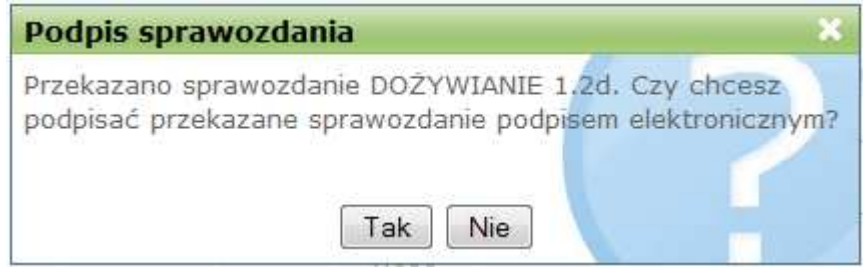

Jeżeli chcemy podpisać przekazane sprawozdanie wybieramy przycisk **Tak**.

Jeżeli nie zdecydujemy się na podpisanie sprawozdania w trakcie jego przekazywania, to podpisanie przekazanego sprawozdania możemy także wykonać z listy sprawozdań, wybierając operację **Podpis elektroniczny sprawozdania**:

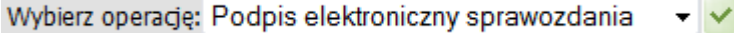

**Uwaga! Podpisa***ć* **mo***ż***na tylko przekazane sprawozdanie, które nie zostało wcze***ś***niej podpisane.** 

Jeżeli pierwszy raz w danej sesji chcemy podpisać sprawozdanie, to po wybraniu przycisku **Tak** lub operacji **Podpis elektroniczny sprawozdania** pojawi się okno "Sprawdzanie wersji JAVA".

# Proszę czekać...

Jeśli ten tekst nie zmieni się automatycznie w ciągu 60 sekund, oznacza to, że Twoja przegladarka nie obsługuje programów napisanych w jezyku Java. Pobierz program, który zainstaluje maszynę Java oraz pozostałe wymagane pliki. Po zainstalowaniu należy uruchomić komputer ponownie.

Jeżeli instalowałeś już wymagane komponenty,

# a strona mimo to nie jest zamykana skontaktuj się z serwisem.

Jeśli powyższy tekst nie zmieni się automatycznie w ciągu 60 sekund, oznacza to, że przeglądarka użytkownika nie obsługuje programów napisanych w języku Java. Wówczas należy pobrać program, który zainstaluje maszynę Java oraz pozostałe wymagane pliki. W tym celu klikamy na link **program**, i w oknie "Otwieranie setup.exe" wybieramy przycisk **Zapisz plik**.

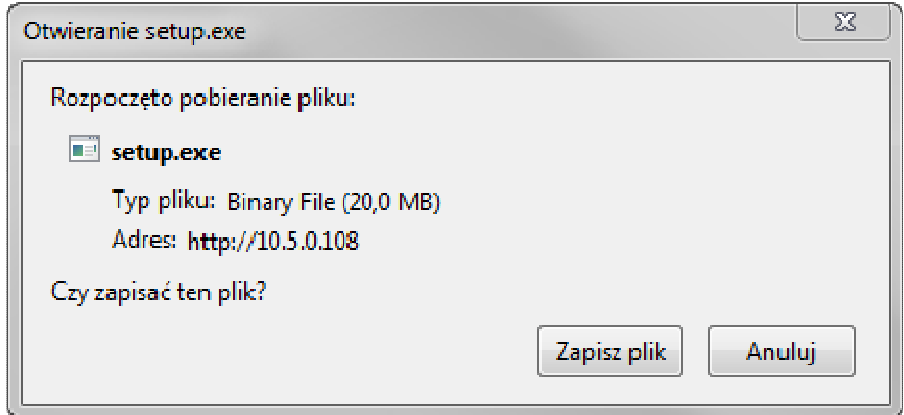

Po zapisaniu pliku na dysku należy go uruchomić w celu instalacji środowiska Java.

**Uwaga! Szczegółowy opis instalacji** *ś***rodowiska Java znajduje si***ę* **w dalszej cz***ęś***ci dokumentu: 4. Instalacja oprogramowania JAVA.** 

Po zainstalowaniu środowiska Java należy ponownie uruchomić komputer.

Jeżeli wymagane komponenty zostały już zainstalowane, a strona mimo to nie jest zamykana należy skontaktować się z serwisem.

Jeżeli przeglądarka użytkownika obsługuje programy napisane w języku Java, to po 60 sekundach pojawi się informacja, że trwa sprawdzanie oraz aktualizacja komponentów, niezbędnych do wykonania podpisu.

# Trwa sprawdzanie oraz aktualizacja komponentów niezbędnych do wykonania podpisu.

Po poprawnym sprawdzeniu oraz aktualizacji komponentów, niezbędnych do wykonania podpisu, otworzy się okno "Podpis sprawozdania", zawierające informacje o podpisywanym sprawozdaniu oraz umożliwiające jego podgląd (przycisk **Podgląd sprawozdania**).

**Uwaga! Je***ż***eli w danej sesji podpisujemy ju***ż* **kolejne sprawozdanie, to okno "Podpis sprawozdania" pojawi si***ę* **zaraz po wybraniu w oknie "Podpis sprawozdania" przycisku "Tak" lub operacji "Podpis elektroniczny sprawozdania"**.

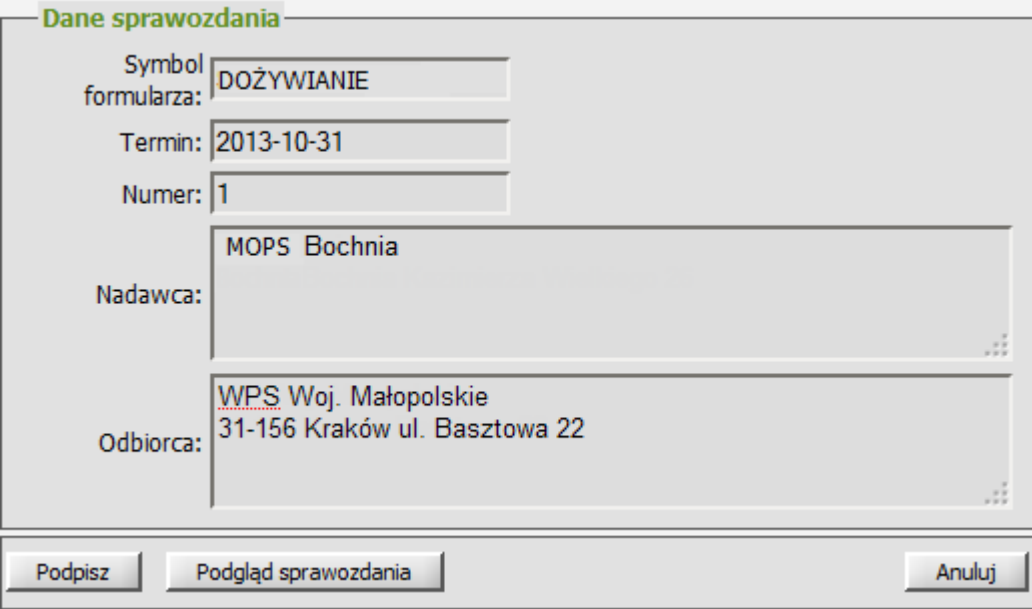

Aby wykonać podpis, należy wybrać przycisk **Podpisz** i w oknie "PIN do klucza" wprowadzić PIN, a następnie zaakceptować.

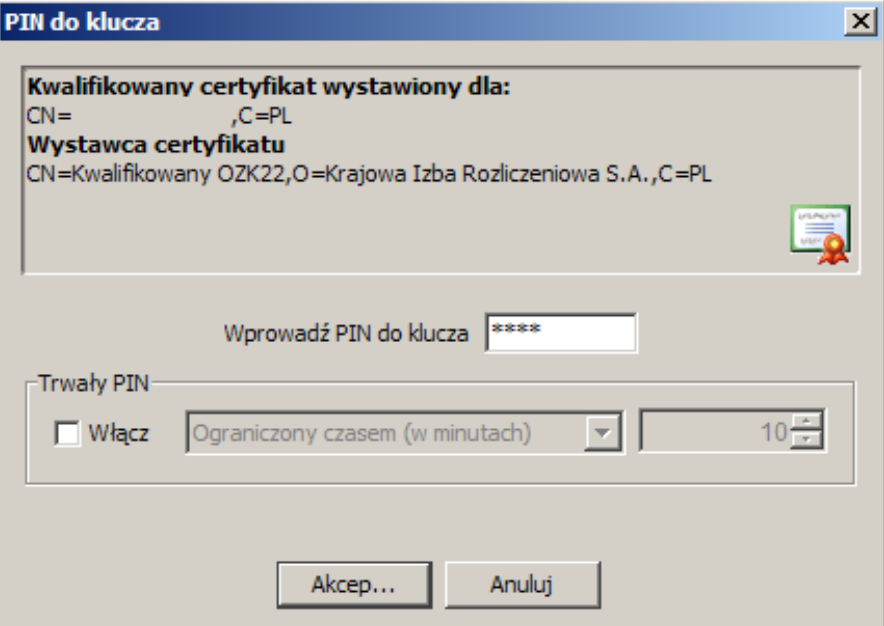

Po zaakceptowaniu danych nastąpi przesłanie danych na serwer i powrócimy do listy sprawozdań. Na liście sprawozdań status podpisu sprawozdania wyświetlany jest w kolumnie **Podpis elektroniczny**: brak - sprawozdanie nie zostało podpisane.

niezweryfikowany - podpis pod sprawozdaniem nie został zweryfikowany.

niepoprawny - sprawozdanie nie zostało podpisane przy użyciu ważnego certyfikatu kwalifikowanego. poprawny - sprawozdanie zostało podpisane ważnym kwalifikowanym certyfikatem.

**Uwaga! Do wykonania podpisu wymagane jest poprawne zainstalowanie urz***ą***dzenia oraz karty z certyfikatem kwalifikowanym**. **W przypadku braku urz***ą***dzenia lub karty z certyfikatem, po wybraniu przycisku "Podpisz" w oknie "Podpis sprawozdania" pojawi si***ę* **komunikat, informuj***ą***cy o tym fakcie.** 

# **4. Instalacja oprogramowania JAVA**

Do prawidłowego podpisywania sprawozdań niezbędne jest zainstalowanie oprogramowania Java. Aby rozpocząć instalację oprogramowania Java, klikamy dwukrotnie na pobrany plik setup\_jar.exe. Zostanie uruchomione okno "Otwórz plik", w którym wybieramy przycisk **Uruchom**. Otworzy się okno "Instalacja Java Runtime Environment", w którym wybieramy przycisk **Dalej>**.

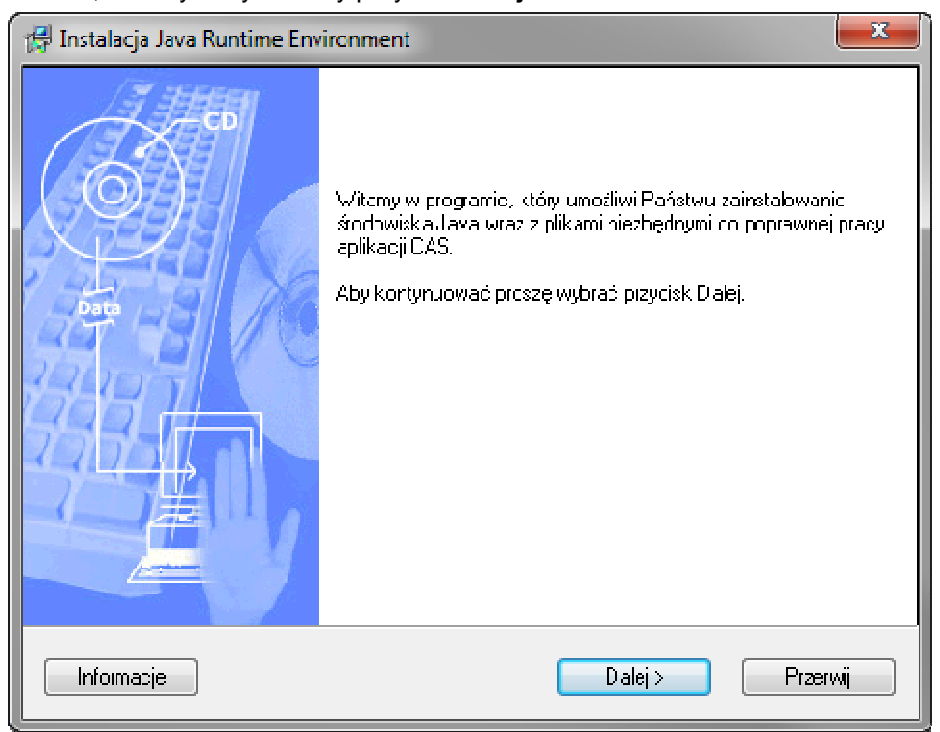

Rozpocznie się proces instalacji plików.

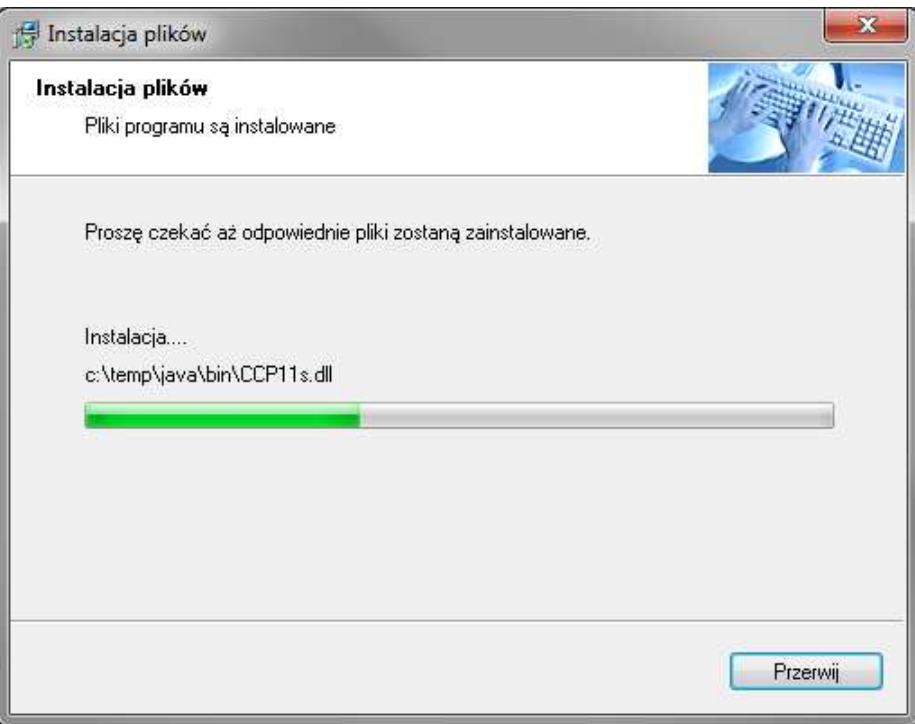

Po zakończeniu instalacji plików pojawi się okno "Instalacja Java Runtime Environment", w którym zaznaczamy opcję **Tak, uruchom ponownie komputer** i wybieramy przycisk **Zakończ**.

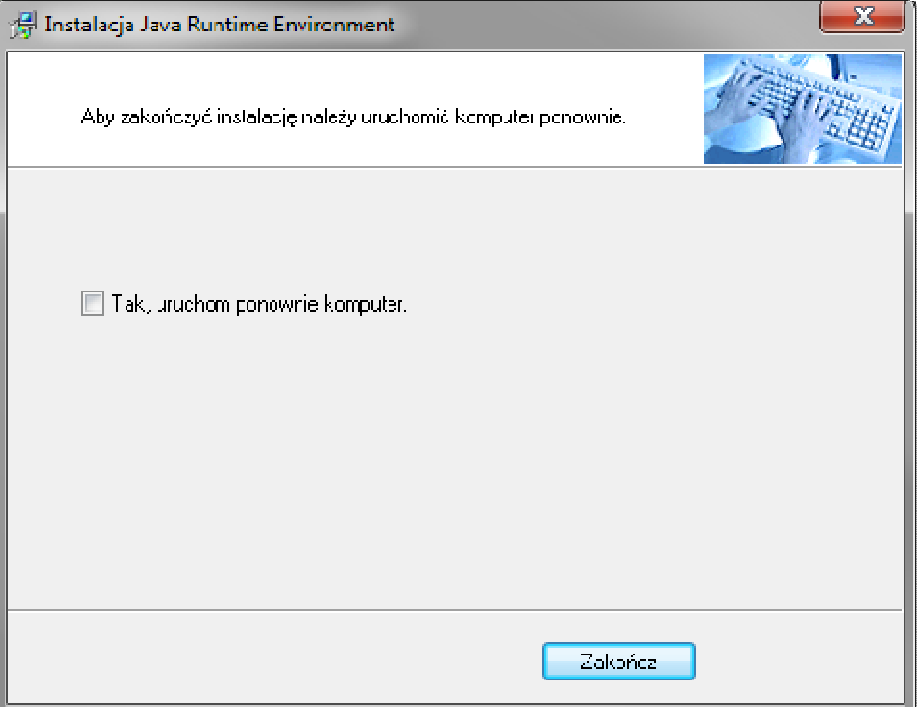

Nastąpi ponowne uruchomienie komputera. Oprogramowanie Java zostanie poprawnie zainstalowane.